1. 仮想化環境(JD2021F)電源 ON とログイン

VirtualBox を開き、JD2021F を選択し上の緑色の起動をクリックする。

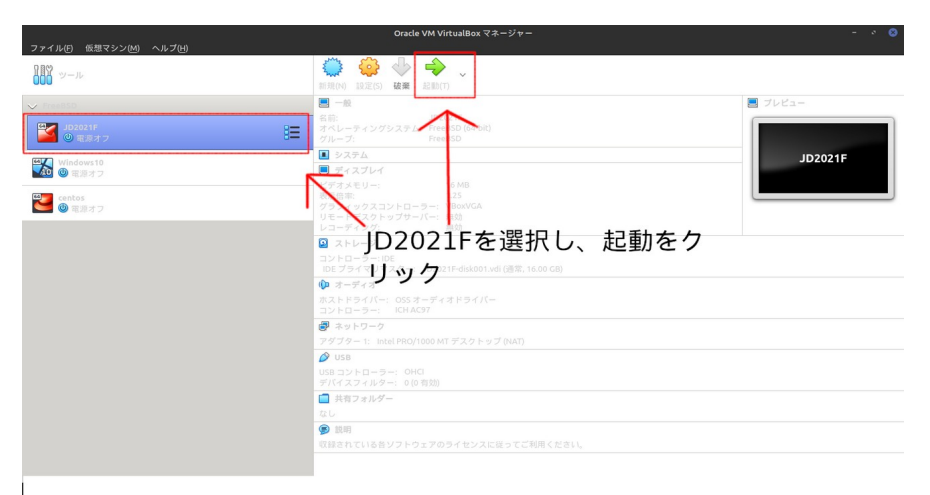

すると JD2021F のログイン画面が出てくる。その後ログイン ID とパスワード入力する。

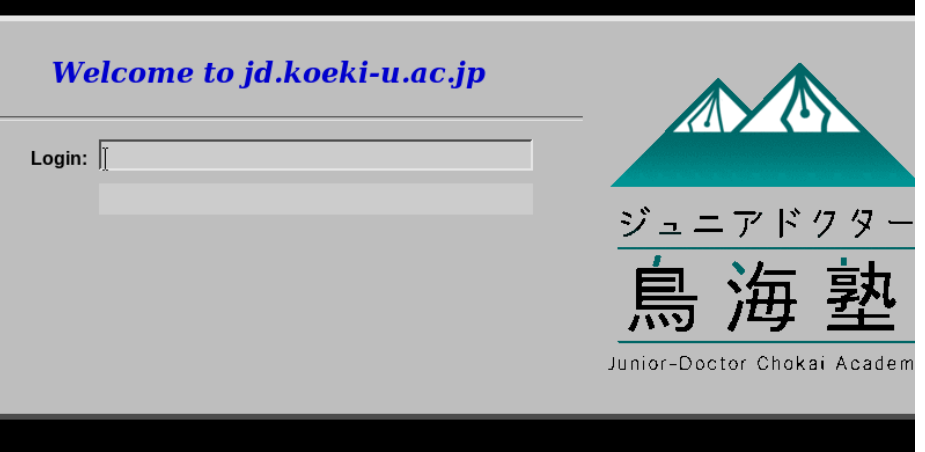

2. ログアウトとシャットダウン

console で exit と入力し Enter をする。すると最初のログイン画面に戻る。

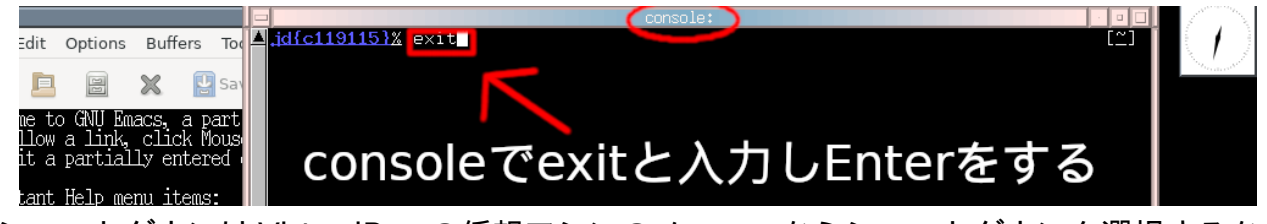

シャットダウンは VirtualBox の仮想マシンのメニューからシャットダウンを選択するか、 右上の ボタンをクリックすることでできる。

- 3. Ctrl キーと数字同時入力タブので切り替え C-1 で emacs を画面の最前面に持ってくることができる。 C-2 で term を画面の最前面に持ってくることができる。 C-3 で consloe を画面の最前面に持ってくることができる。 C-4 で開いているブラウザを画面の最前面に持ってくることができる
- 4. ブラウザなど出すときはルート画面をクリックしてメニューを出す。 emacs、term、consloe と重ならない部分にマウスカーソルを持っていき右ク リックすると、ルートメニューが出てくる。

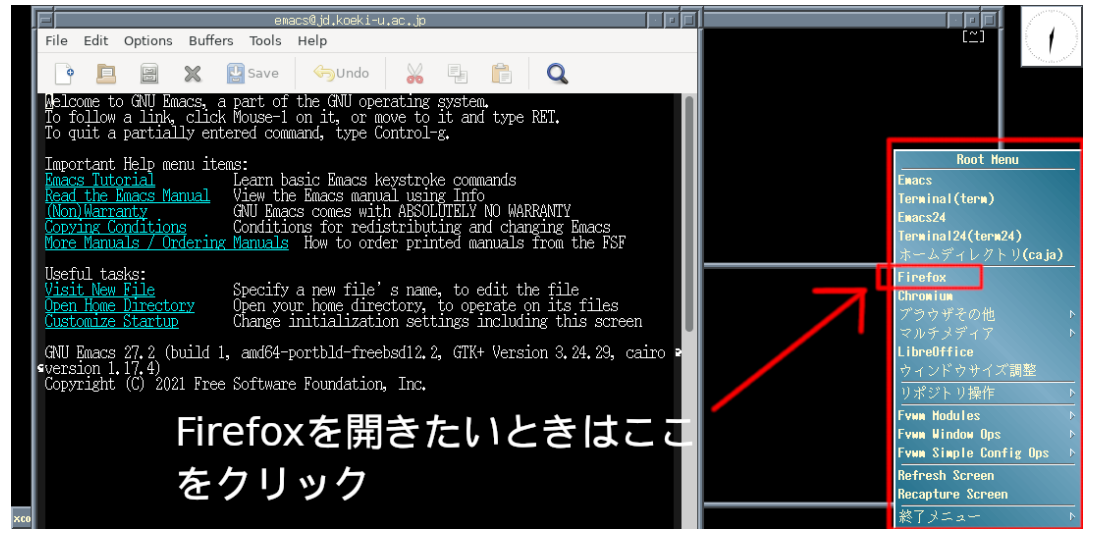

おまけ

ログアウト/シャットダウンすると https://www.yatex.org/gitbucket/ JD2021student/Ruby と同期が取られる。(自動コミット&プッシュ)

ルートメニューから「リポジトリ操作」→「Commit&Push」で即反映される。

ルートメニューの「マルチメディア」にはいくつか役立つソフトがあるので使ってみてね。

## 発展

ログイン画面で adduser adduser でログインするとユーザを足せるよ。

VirtualBox イメージは知っている人には自由にコピーしていいですよ。

## 注意

このシステム上で作ったプログラムはみんなで共有します。 人の作品を見て参考にする と同時に、もらうだけではなく自分で積極的に改良してもっとよいものを作りましょう。 コピーしてはいけないもの(重大な個人情報や他人に著作権のあるもの)を置かないように 気をつけましょう。